# Jumper T8SG Plus V3 Restore Guide

# Problem

The Jumper fails to boot up and instead shows the USB symbol on the display.

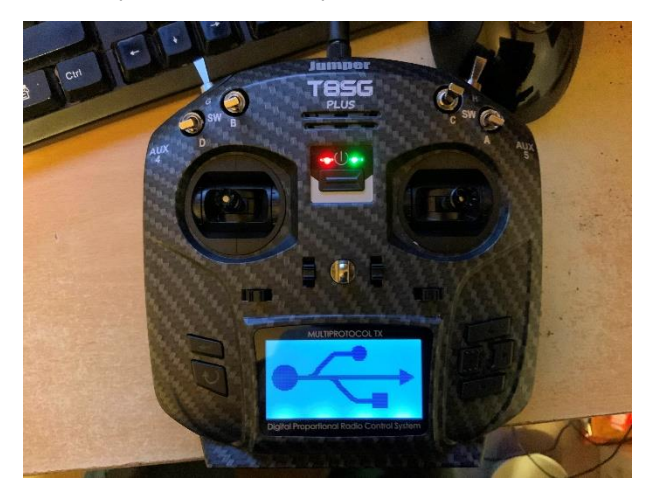

### Root Cause

Corrupt firmware. It's unclear why this happens. In my case, it happened after only a single use of a brand new device.

### Solution Overview:

- Reinstall the correct firmware
- Format the device
- Copy across the system files

I was initially unable to reinstall the firmware because connecting the Jumper to my PC resulted in the wrong Windows driver being installed. Connecting to other PCs resulted in the correct driver being automatically installed. The only difference between PCs was that the version of Windows 10 was different so maybe it's a version issue.

## Steps to Fix:

#### **Get the PC to recognise the Jumper**

- 1. Install **ImpulseRC\_Driver\_Fixer.exe** from here[: https://impulserc.com/pages/downloads](https://impulserc.com/pages/downloads)
- 2. Run the tool
- 3. Connect the Jumper to the PC and turn on while holding down the **EXIT** button (this will put the Jumper into Firmware Upgrade mode)
- 4. **ImpulseRC\_Driver\_Fixer** will install a **STM DFU** driver for the unit. However note that this driver is still not the correct version. (This step is done simply so that you can **identify** the unit in Device Manager, then install the correct version.)

#### **Download the correct driver**

- 1. Download the latest **STM Device in DFU Mode** driver from here: <http://deviceinbox.com/drivers/1157-stm-device-in-dfu-mode.html>
- 2. Extract the Zip file.

#### **Download the correct firmware**

1. The correct firmware for the Jumper T8SG plus v3 at the time of writing is **deviation-t8sg\_v2 v5.0.0-1c43d1b**, available from here:

<https://www.jumper-rc.com/download/t8sg-plus-v3/>

2. Unzip the firmware on your desktop.

#### **Install the correct driver from Device Manager**

- 1. Right-click the Windows 10 icon
- 2. Choose **Device Manager**
- 3. Expand **Universal Serial Bus** section
- 4. Locate the device (the correct entry will be listed as **STM DFU**)
- 5. Right-click and choose **Update Driver**
- 6. Choose **Browse my computer for drivers**
- 7. Browse to the unzipped driver you downloaded (**STtube.inf**)
- 8. Continue and install the driver.

Once complete, the correct driver should appear under Universal Serial Bus Controllers as **STM Device in DFU Mode.**

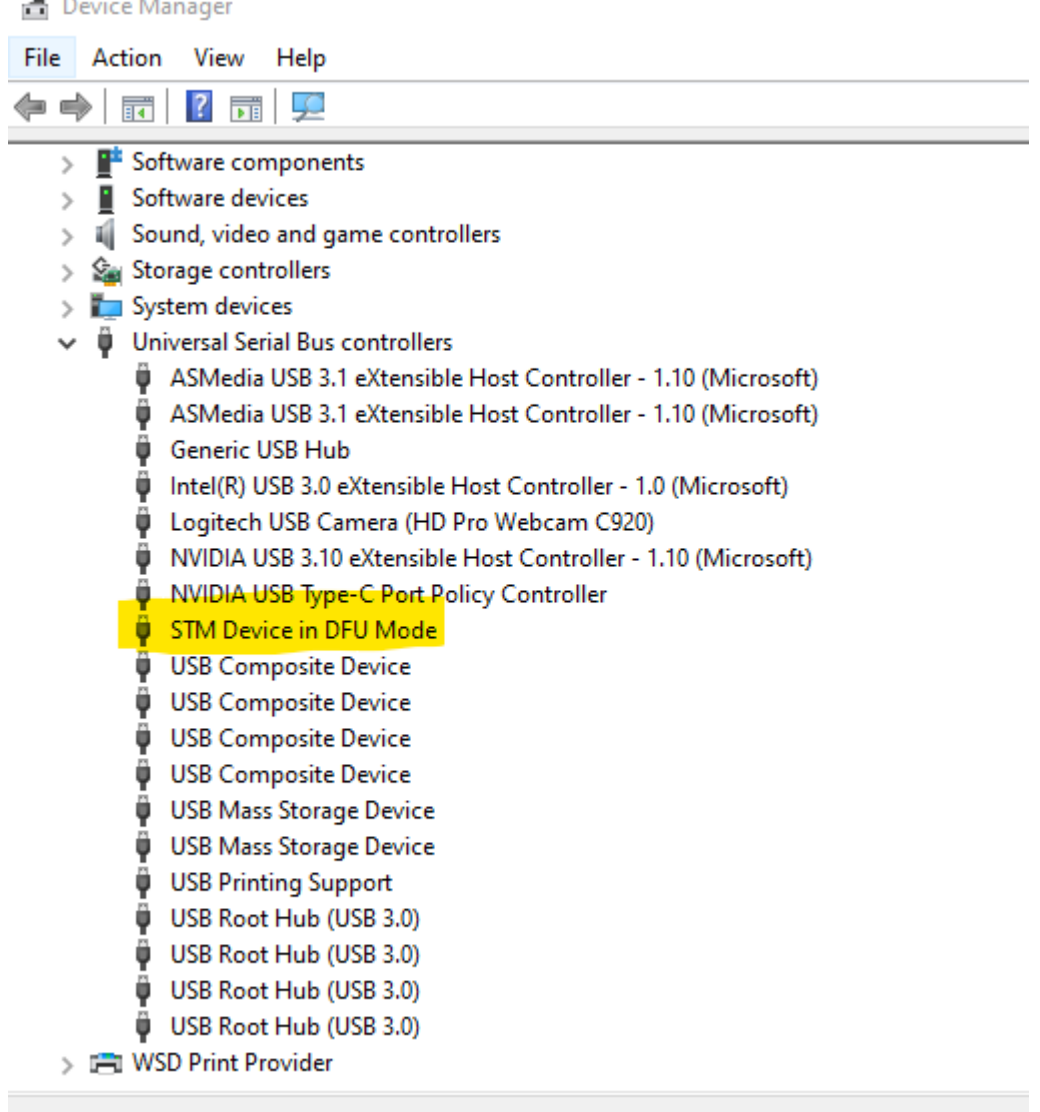

#### **Reinstall the firmware**

- 1. Download **Dfuse USB Upgrade Tools 2.31** from here:
- 2. <https://www.deviationtx.com/downloads-new/category/162-walkera>
- 3. Install the **Dfuse USB Upgrade tool 2.31** and launch it.
- 4. Turn on the Jumper in DFU mode by holding down the Exit button while pressing the power switch.
- **5.** Under Available DFU Devices you should see your Jumper listed as **STM Device in DFU Mode.**

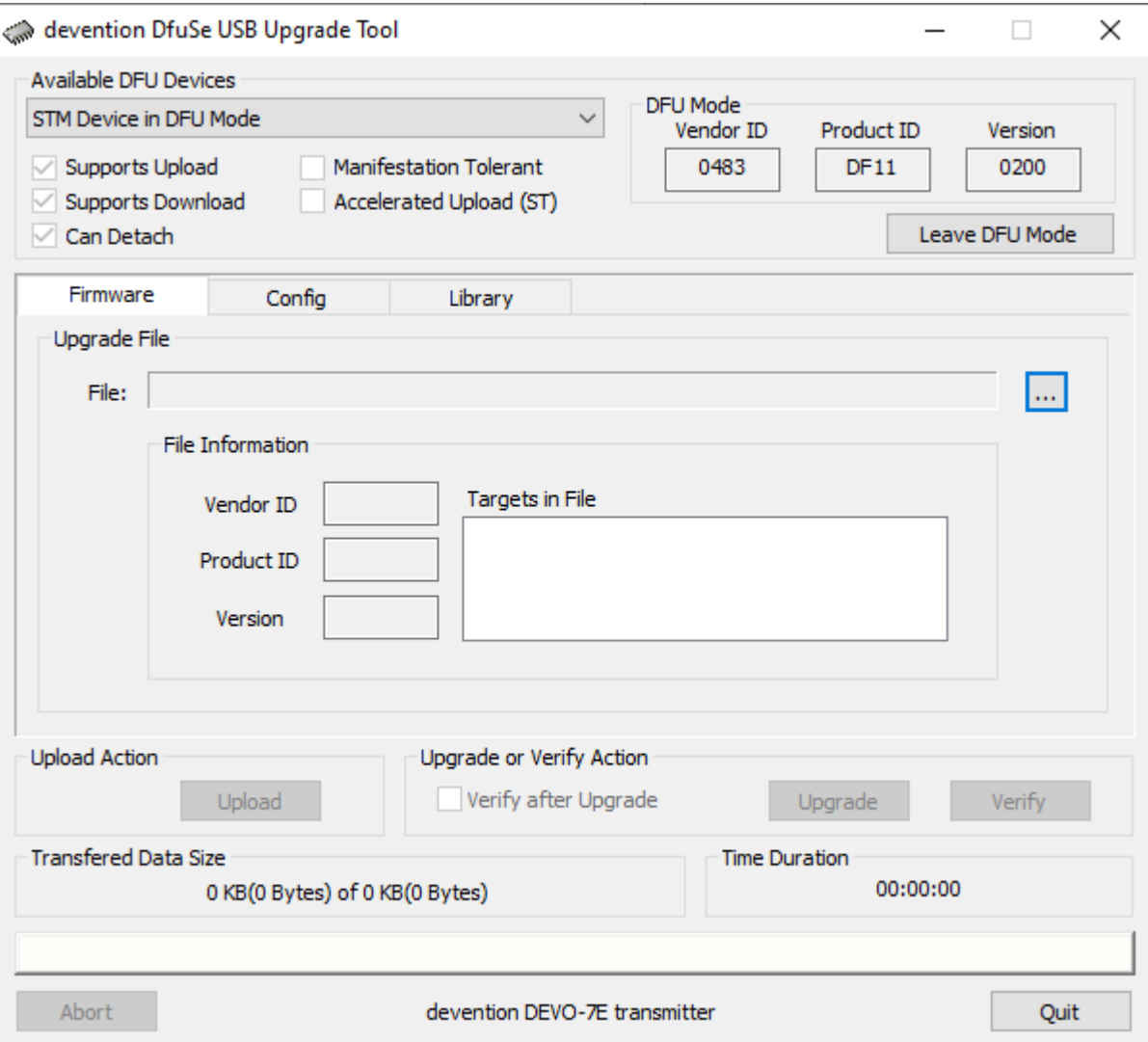

- 6. On the Firmware tab, click the 3 dots button and browse to the extracted **deviation-t8sg\_v2 v5.0.0-1c43d1b** firmware folder.
- 7. Ensure the message "File correctly loaded" appears
- 8. Click "**Upgrade**" button and let the process complete (this takes a couple of minutes).

#### **Format the Jumper T8SG**

- 1. Switch off the Jumper and switch it on again while holding down the ENT button (this will put it in USB mode). The USB icon should appear in the display.
- 2. The Jumper should appear as a USB drive in "This PC". Right-click the drive and choose **Format**. Use **FAT** mode only. Quick format should be OK.

#### **Copy the system files to the Jumper Manually**

- 1. Open the Jumper as a USB drive to browse the contents.
- 2. Copy **all** the contents of the extracted **deviation-t8sg\_v2-v5.0.0-1c43d1b** firmware folder into the Jumper drive **EXCEPT** the following two (which will be too large anyway):
	- debug-t8sg\_v2-v5.0.0-1c43d1b.zip
- deviation-t8sg\_v2-v5.0.0-1c43d1b.dfu
- 3. Reboot the Jumper
- 4. Remove the Jumper from the PC safely by right-clicking the **Eject** button in the Windows taskbar
- 5. Turn off the Jumper
- 6. Disconnect the Jumper and switch it on normally.

The Jumper T8SG plus v3 should now boot normally.